**IC-papyce** 

# 1С-Рарус:Торговый комплекс

# Инструкция по настройке весов MERTECH M-ER серии 72Х/82Х

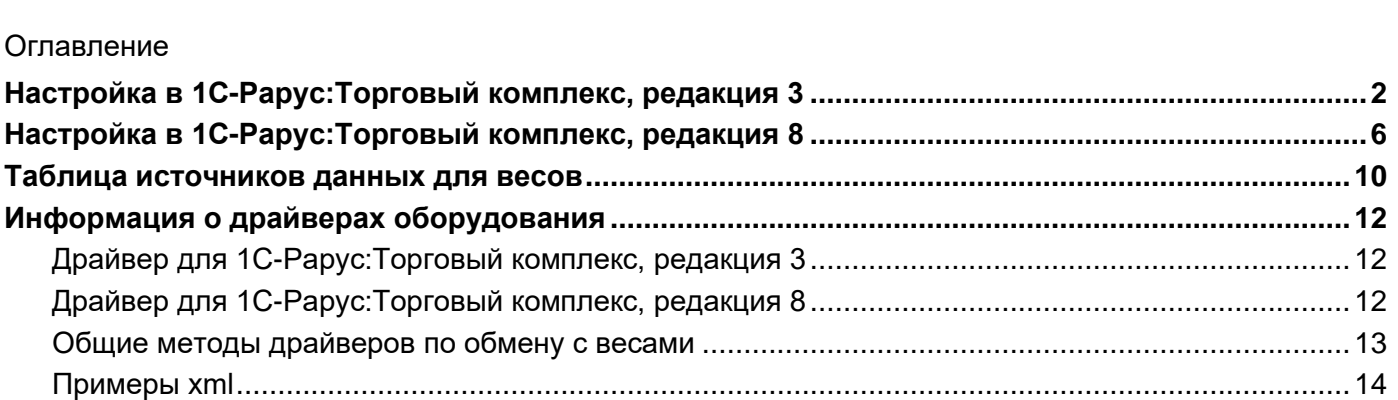

### <span id="page-1-0"></span>Настройка в 1С-Рарус:Торговый комплекс, редакция 3

Модель весов поддерживается с версии 3.0.16.01

- 1. Для настройки потребуется знать IP-адрес весов, порт и пароль если они изменялись со значений по умолчанию.
- 2. В ТК перейти в раздел подключаемого оборудования (Администрирование-Подключаемое оборудование)
- 3. Создать новый элемент оборудования Параметры:
	- Тип оборудования: Весы с печатью этикеток
	- Драйвер оборудования: Мертех:Весы с печатью этикеток (Рарус)
	- Рабочее место: будет установлено текущее или выбрать рабочее место для выгрузки в весы без использования сервера
	- Наименование: сформируется автоматически, можно изменять по своему усмотрению
	- Серийные номер: не обязательно для заполнения
	- Группа товаров оборудования: группа товаров назначаемая данному экземпляру оборудования
	- Основной отдел: склад компании для данных весов (для определения цен, дат производства)
	- Временно отключено: при установки весы не будут прогружаться в автоматическом режиме.

По завершению установки параметров записать карточку оборудования (кнопка с дискетой)

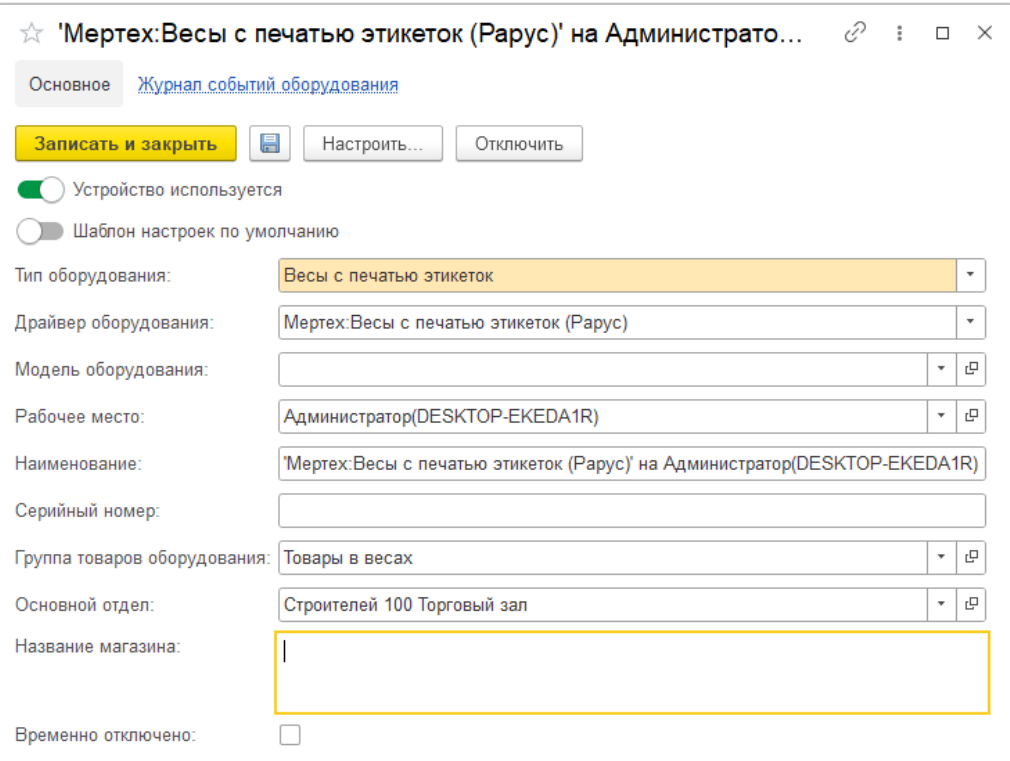

- 4. Перейти к настройке драйвера кнопкой "Настроить…"
- 5. Если на текущем компьютере драйвер весов, то программа предложить установить драйвер. Выполнить установку драйвера:

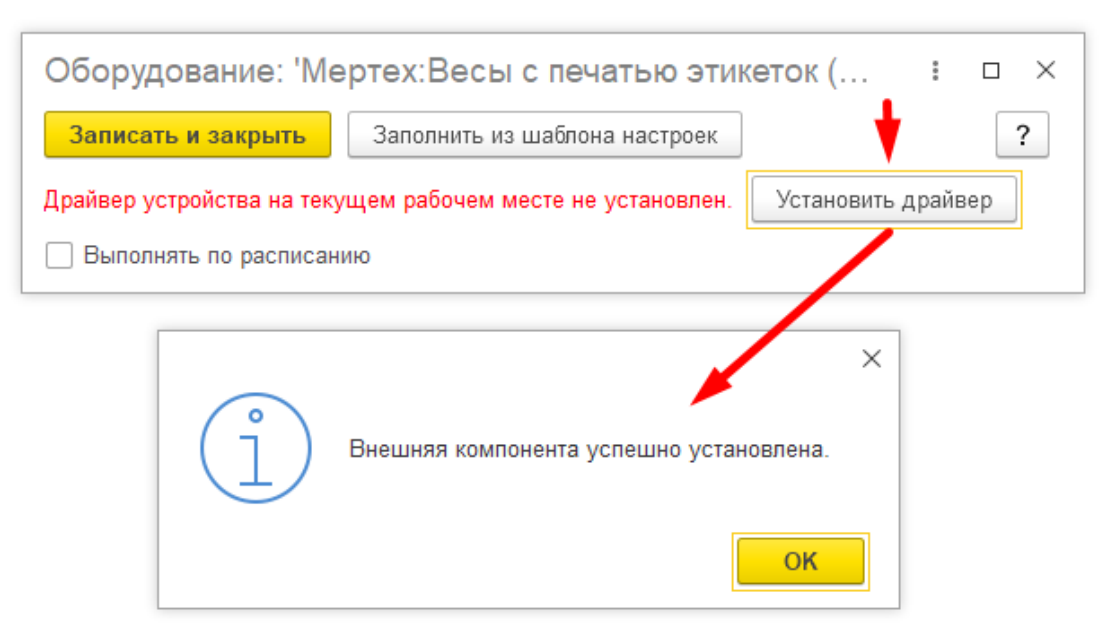

- 6. Настроить параметры подключения
	- IP-адрес сервер: IP адрес весов
	- IP-порт сервера: порт весов, по умолчанию 1111
	- Пароль связи: пароль для связи с весами, по умолчанию 1111
	- Таймаут TCP: таймаут, по умолчанию 3000.

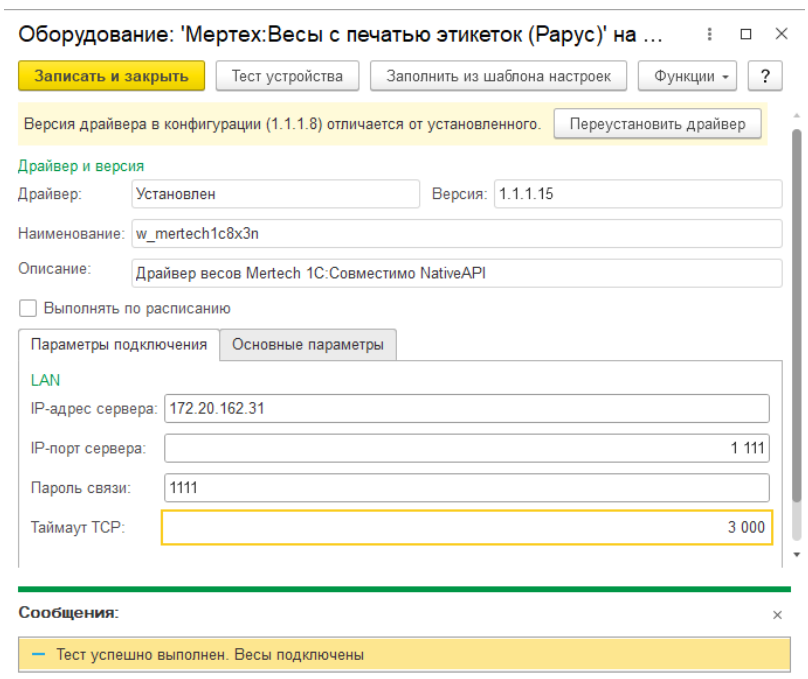

После установки параметров подключения можно выполнить тест связи. При вызове команды "Тест устройства" весы должны издать звук и вывести сообщение "TEST".

Если этого не произошло, проверьте параметры подключения, кроме IP адреса на весах могут быть изменены Порт и Пароль.

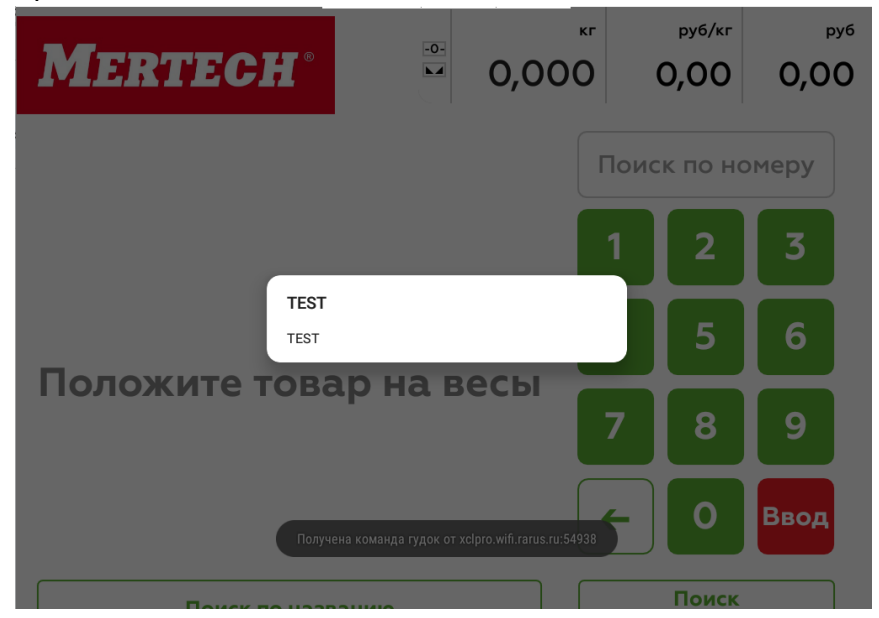

#### 7. Настроить основные параметры

- Вести лог: ведение лога обмена
- Расширить лог командами протокола обмена: если это необходимо для анализа обмена
- Длина строки наименования: для выполнения переноса текста наименование
- Длина строки ингредиента: для выполнения переноса текста состава
- Номер шаблона этикетки: номер шаблона для передачи в весы
- Номер шаблона акционной этикетки: номер шаблона для передачи в весы

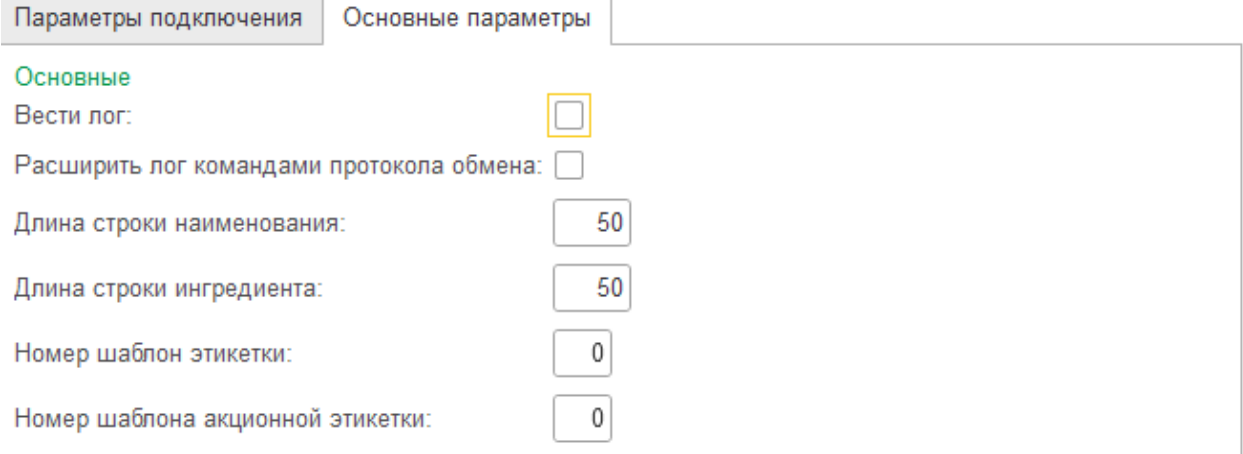

#### Просмотреть лог обмена можно по команде Функции - Просмотр лога

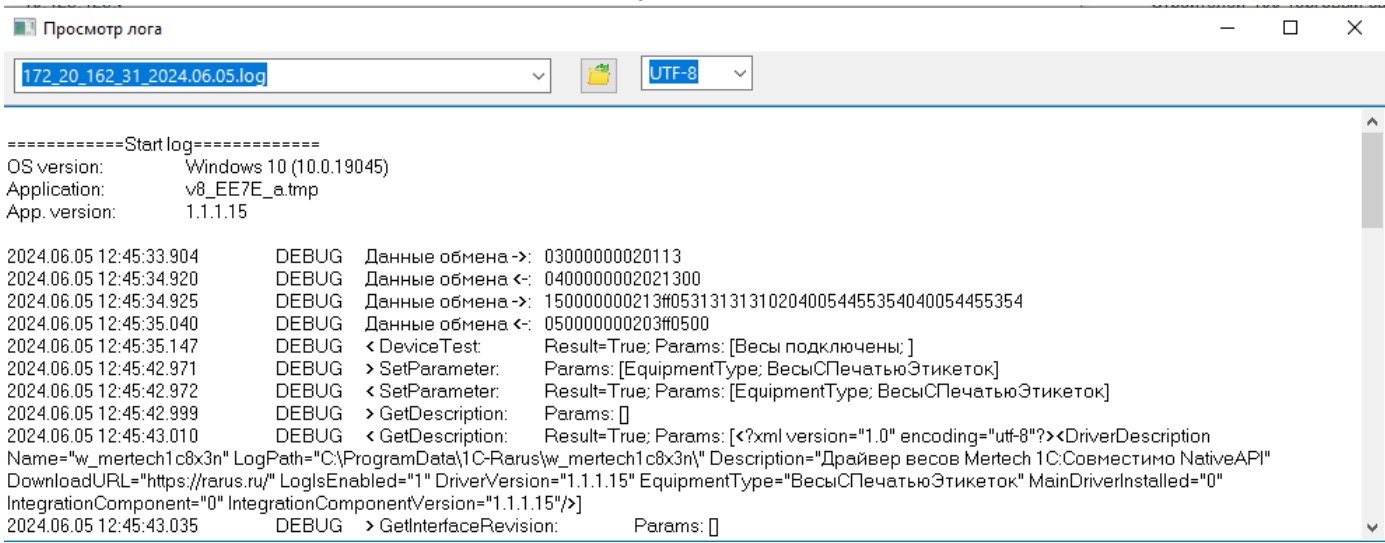

8. Для выгрузки данных в весы в ручном режиме можно использовать команду в модуле обмена с офлайн оборудованием (Розница-Обмен с офлайн оборудованием)

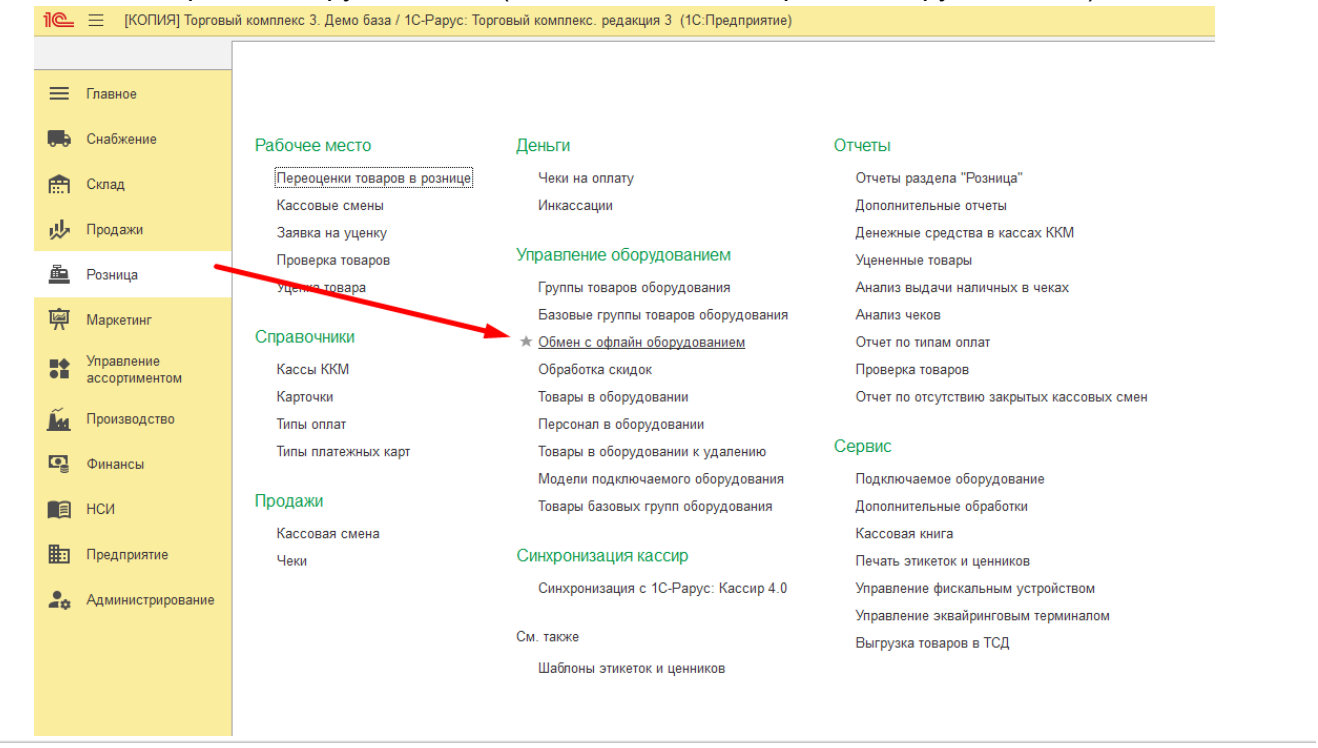

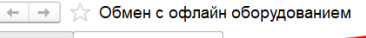

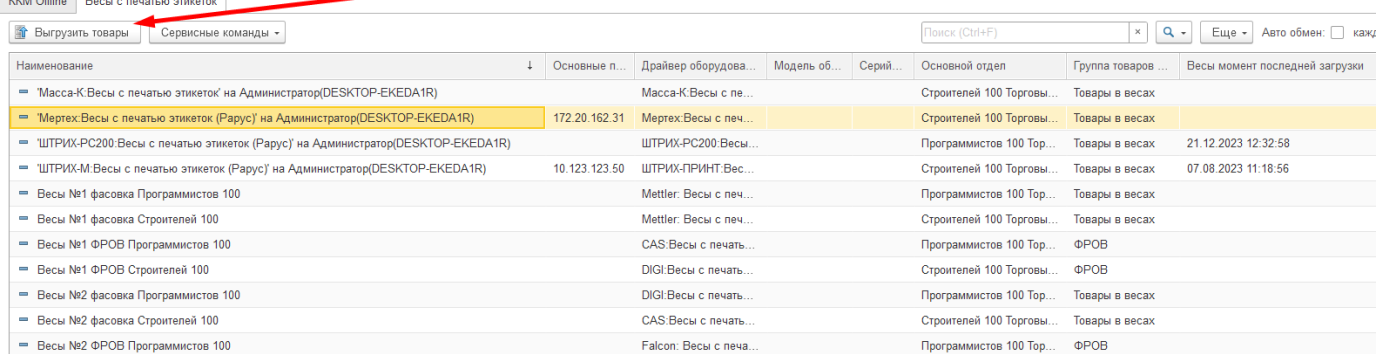

### <span id="page-5-0"></span>Настройка в 1С-Рарус:Торговый комплекс, редакция 8

Модель весов поддерживается с версии 8.1.43.02

- 1. Для настройки потребуется знать IP-адрес весов, порт и пароль если они изменялись со значений по умолчанию.
- 2. Перейти в справочник оборудования (Справочники-Сервис-Оборудование)

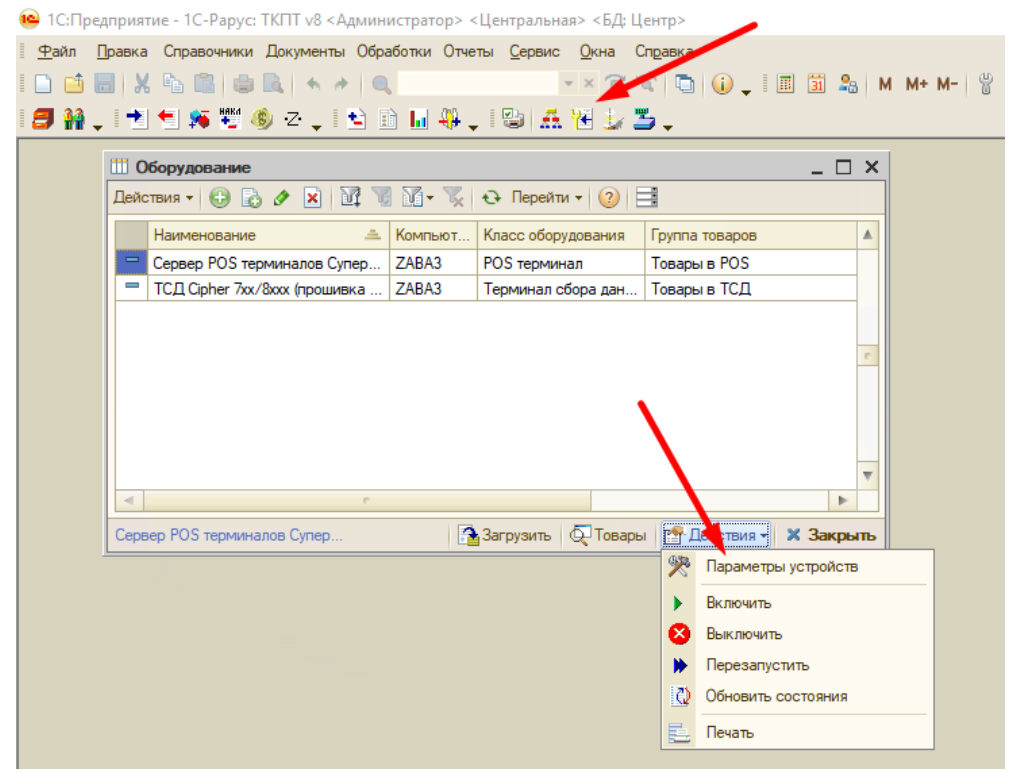

- 3. Перейти в утилиту конфигурирования из справочника оборудования: Действия Параметры устройств
- 4. В утилите конфигурирования в ветке "Компонента типового решения", выделить сервер (компьютер, с которого будут прогружаться весы), вызвать команду "Добавить" (зеленая иконка со знаком плюс)

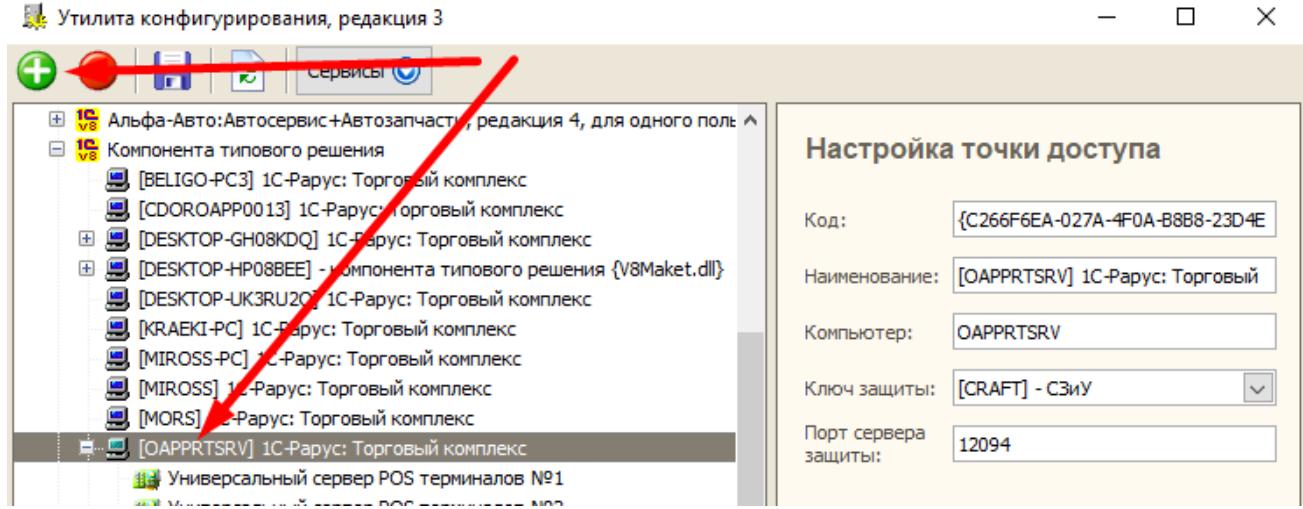

- 5. В окне нового экземпляра оборудования указать значения:
	- Класс оборудования: Весы
	- Модель оборудования: Весы Mertech

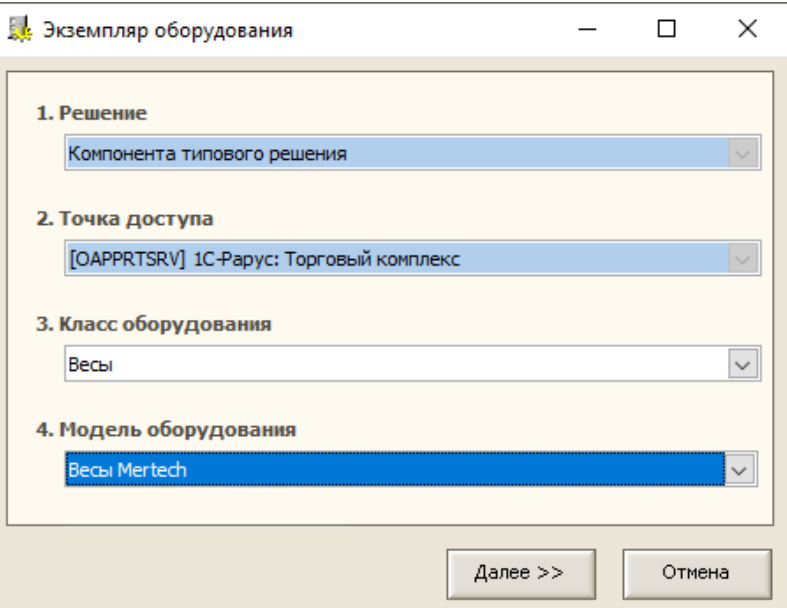

- 6. Указать параметры подключения:
- IP-адрес: IP адрес весов
- порт: порт весов, по умолчанию 1111
- Пароль: пароль для связи с весами, по умолчанию 1111
- Таймаут: таймаут, по умолчанию 3000.
- 7. Сохранить изменения, закрыть утилиту конфигурирования
- 8. Переоткрыть сеанс Торгового Комплекса

#### Настройка Экземпляра оборудог

Класс: Весы

Модель: Весы Mertech (1С)

Плагин: w\_mertech.plu (8.3.4.7) (отсутствует)

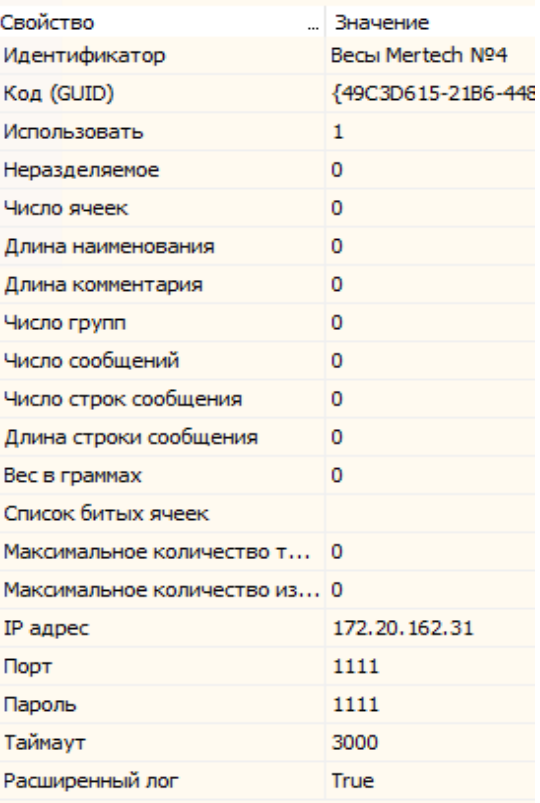

- 9. В ТК в справочнике оборудования (Справочники-Сервис-Оборудование) добавить новый элемент, заполнить параметры:
	- Класс оборудования: Весы
	- Модель оборудования: Весы Mertech
	- Идентификатор: выбрать из списка оборудование добавленное в утилите конфигурирования
	- Компьютер: сервер, с которого будет выполнятся обмен с весами
	- Группа товаров: группа товаров для весов
	- Основной отдел: склад компании для данных весов (для определения цен, дат производства)
	- Основная касса: оставить незаполненным
	- Таймаут: таймаут при выгрузке, по умолчанию 3000
	- Размер пакета: не обязательно, при необходимости указать количество товаров в одном пакете выгрузки

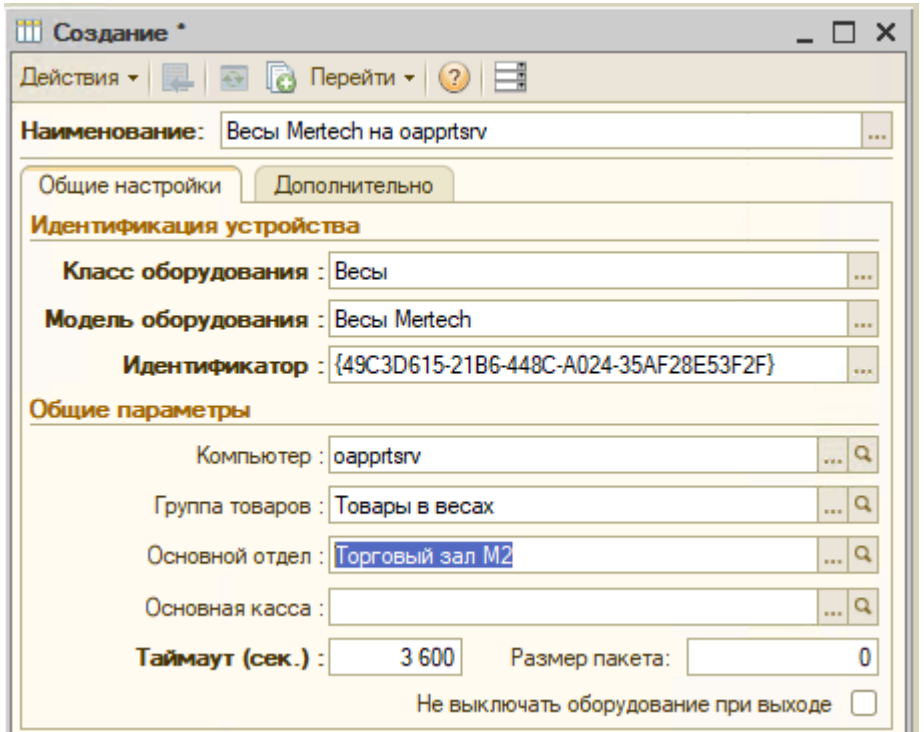

10. На закладке Дополнительно, в таблице Автозагрузка отметить "Товары" если требуется автоматическая выгрузка товаров и изменений в весы.

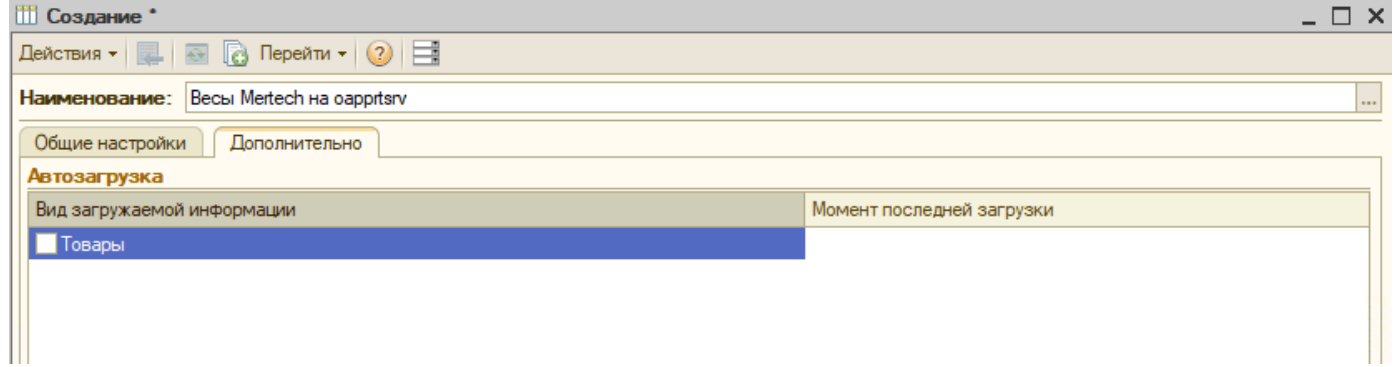

- 11. На закладке Дополнительно при необходимости выбрать язык оборудования, если требуется выгружать наименования на альтернативном языке
- 12. На закладке Дополнительно в таблице дополнительных параметров указать/изменить:
	- ИнгредиентыВНаименовании: указать Да, если требуется состав выгружать в наименование товаров
	- ВыгружатьИнгредиенты: указать Да, если требуется выгружать состав
	- ДлинаПервойСтрокиНаименования: не используется
	- ДлинаВторойСтрокиНаименования: не используется
	- ВыгружатьНаименованиеНаДвухЯзыках: не используется
	- ДлинаСтрокиИнгредиента: длина строки в символах для выполнения переноса строк при выгрузке
	- КоличествоСтрокИнгредиентов: ограничение количества строки состава
	- УровеньРодителя: уровень справочника Номенклатура на котором будут определяться группы товаров в весах
	- ШаблонЭтикетки: номер шаблона этикетки в весах
	- ШаблонАкционнойЭтикетки: номер шаблона акционной этикетки в весах

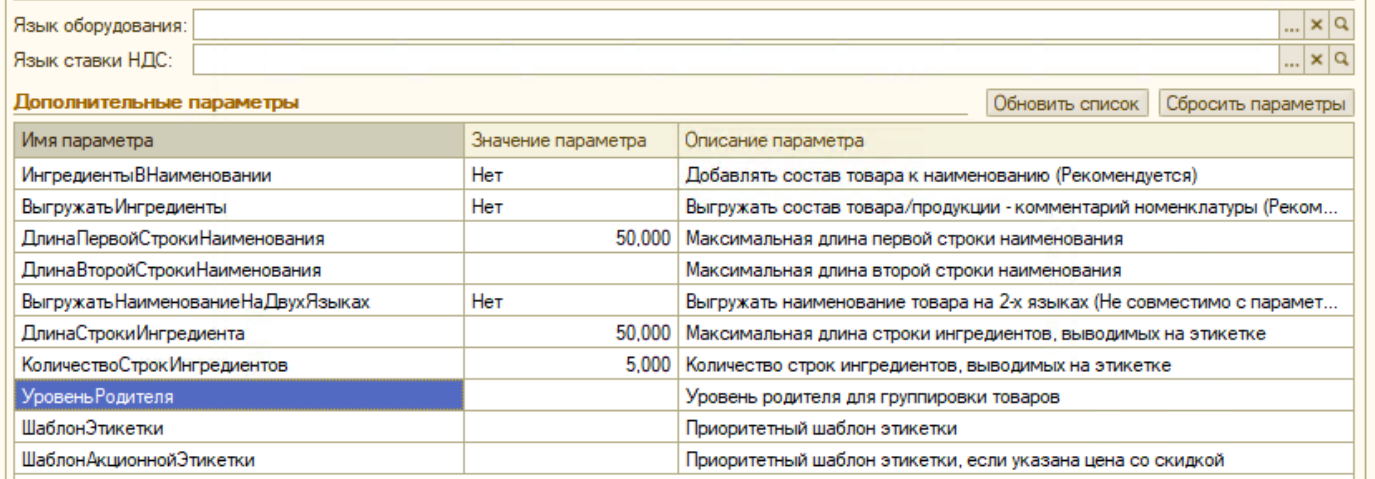

#### 13. Выгрузить товары в ручном режиме можно из списка справочника Оборудования, командой "Загрузить"

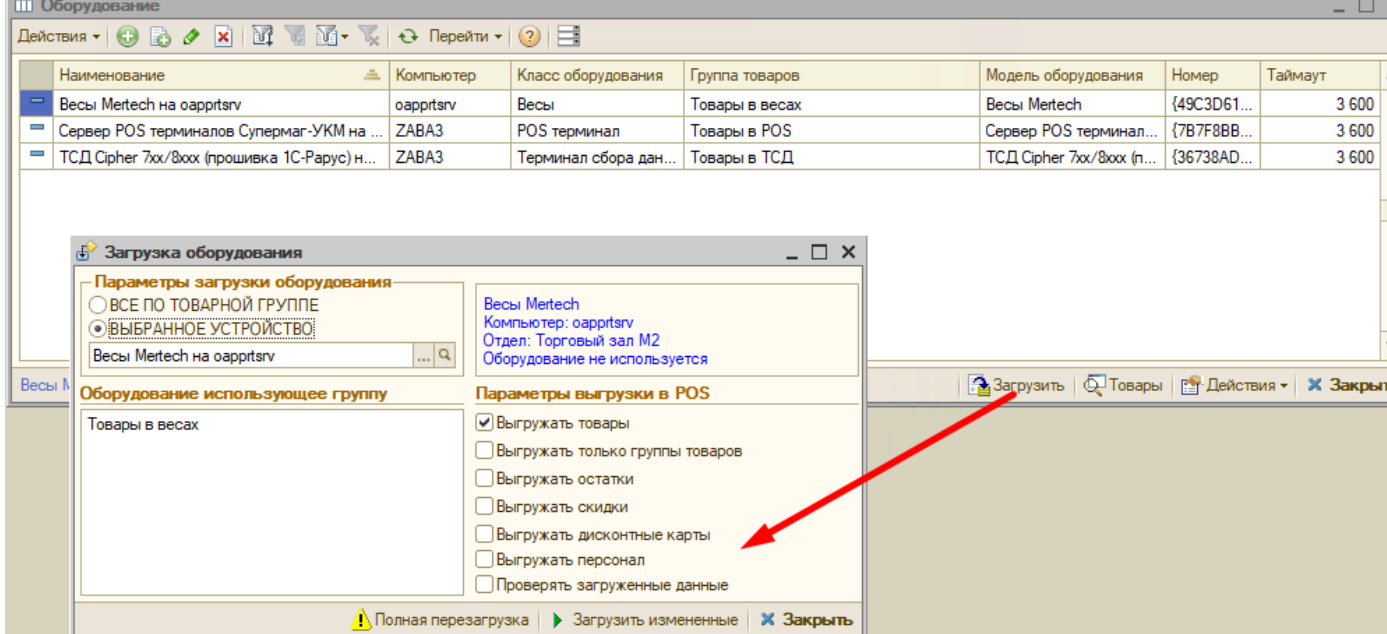

# <span id="page-9-0"></span>Таблица источников данных для весов

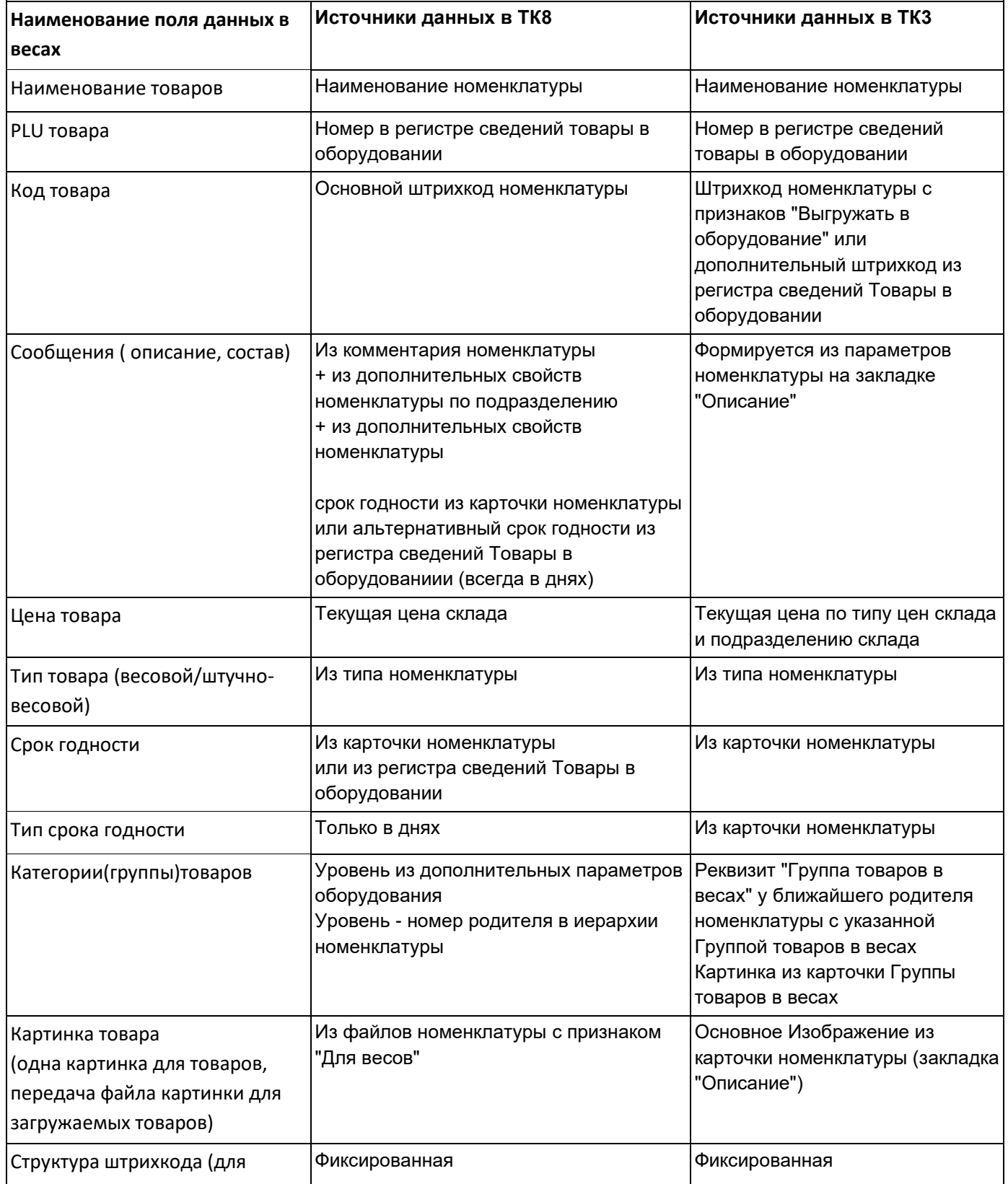

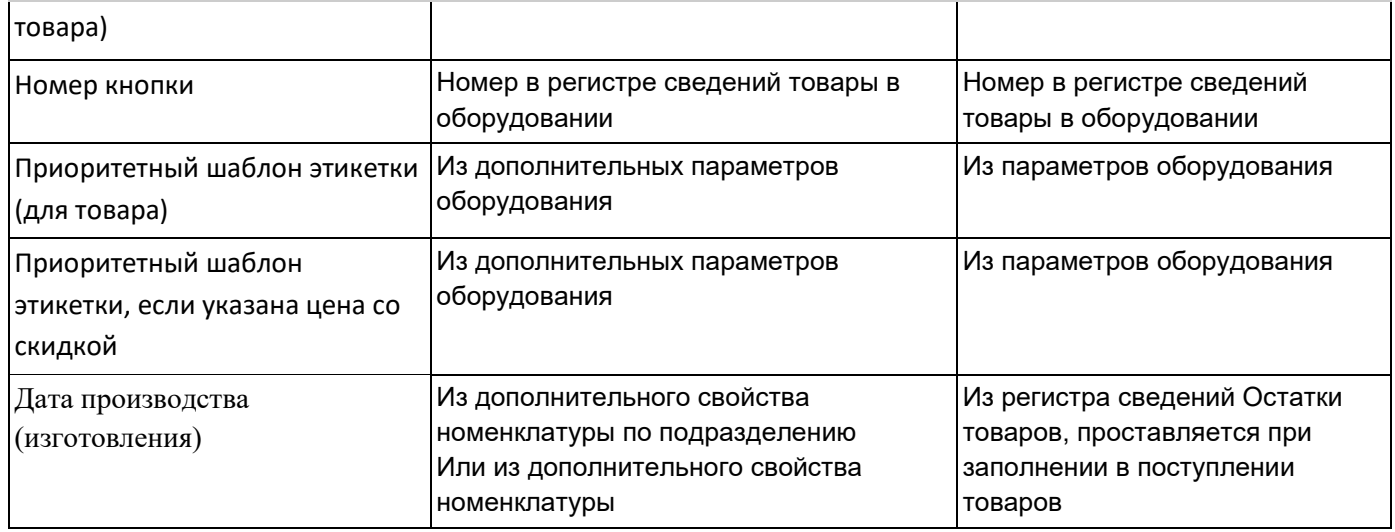

## <span id="page-11-0"></span>Информация о драйверах оборудования

### <span id="page-11-1"></span>Драйвер для 1С-Рарус:Торговый комплекс, редакция 3

Драйвер доступен для скачивания по ссылке: [https://rarus.ru/downloads/2623/w\\_mertech1c8x3n.zip](https://rarus.ru/downloads/2623/w_mertech1c8x3n.zip)

Выполнен по технологии драйверов оборудования "1С-Совместимо", дополнительная информация доступна по ссылке: [Требования к разработке драйверов для электронных](https://its.1c.ru/db/metod8dev#content:4829:hdoc:chapter232)  весов с печатью [этикеток в режиме "OFFLINE"](https://its.1c.ru/db/metod8dev#content:4829:hdoc:chapter232)

Типовые методы драйвера описанные в требованиях к разработке драйверов:

- УстановитьПараметр (ИмяПараметра, ЗначениеПараметра)
- ПолучитьРевизиюИнтерфейса()
- ПолучитьОписание(ОписаниеДрайвера)
- Подключить(ИДУстройства);
- ПолучитьОшибку(ТекстОшибки);
- Отключить(ИДУстройства);
- ПолучитьПараметры(ВыходныеПараметрыXML)
- Подключить
- Отключить
- ТестУстройства
- ПолучитьДополнительныеДействия
- ВыполнитьДополнительноеДействие

### <span id="page-11-2"></span>Драйвер для 1С-Рарус:Торговый комплекс, редакция 8

Драйвер доступен для скачивания по ссылке: [https://rarus.ru/downloads/2543/w\\_mertech.zip](https://rarus.ru/downloads/2543/w_mertech.zip)

Выполнен по технологии драйверов оборудования "Система управления подключаемым оборудованием для 1С:Предприятия 8.2 по технологии 1С-Рарус", дополнительная информация доступна по ссылке: [Описание типа оборудования Весы](https://rarus.ru/downloads/2556/%D0%92%D0%B5%D1%81%D1%8B.pdf)

Типовые методы драйвера описанные в типе оборудования Весы:

Включить (Enable) ОписаниеОшибки(ErrorEvent) Выключить(Disable)

## <span id="page-12-0"></span>Общие методы драйверов по обмену с весами

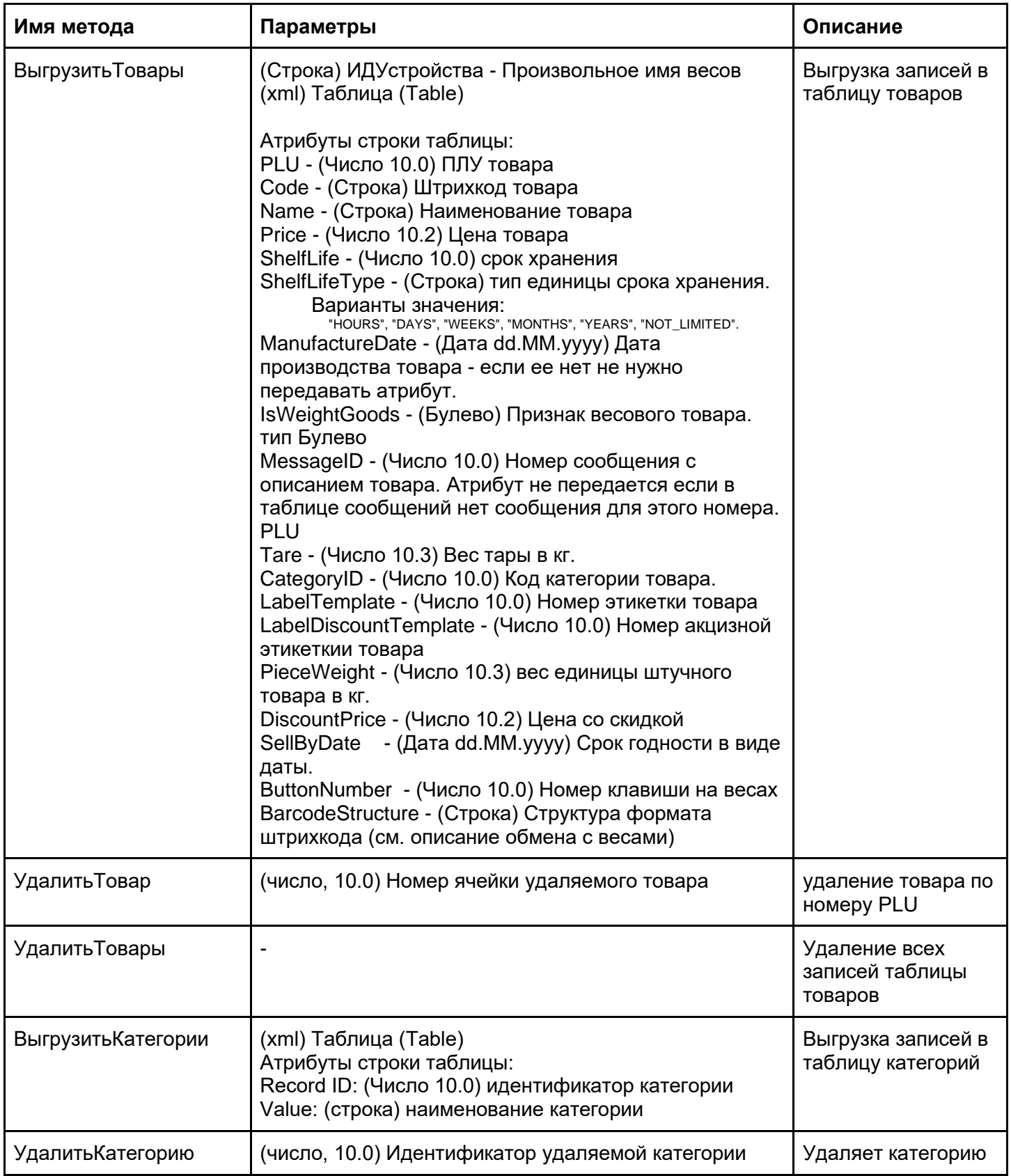

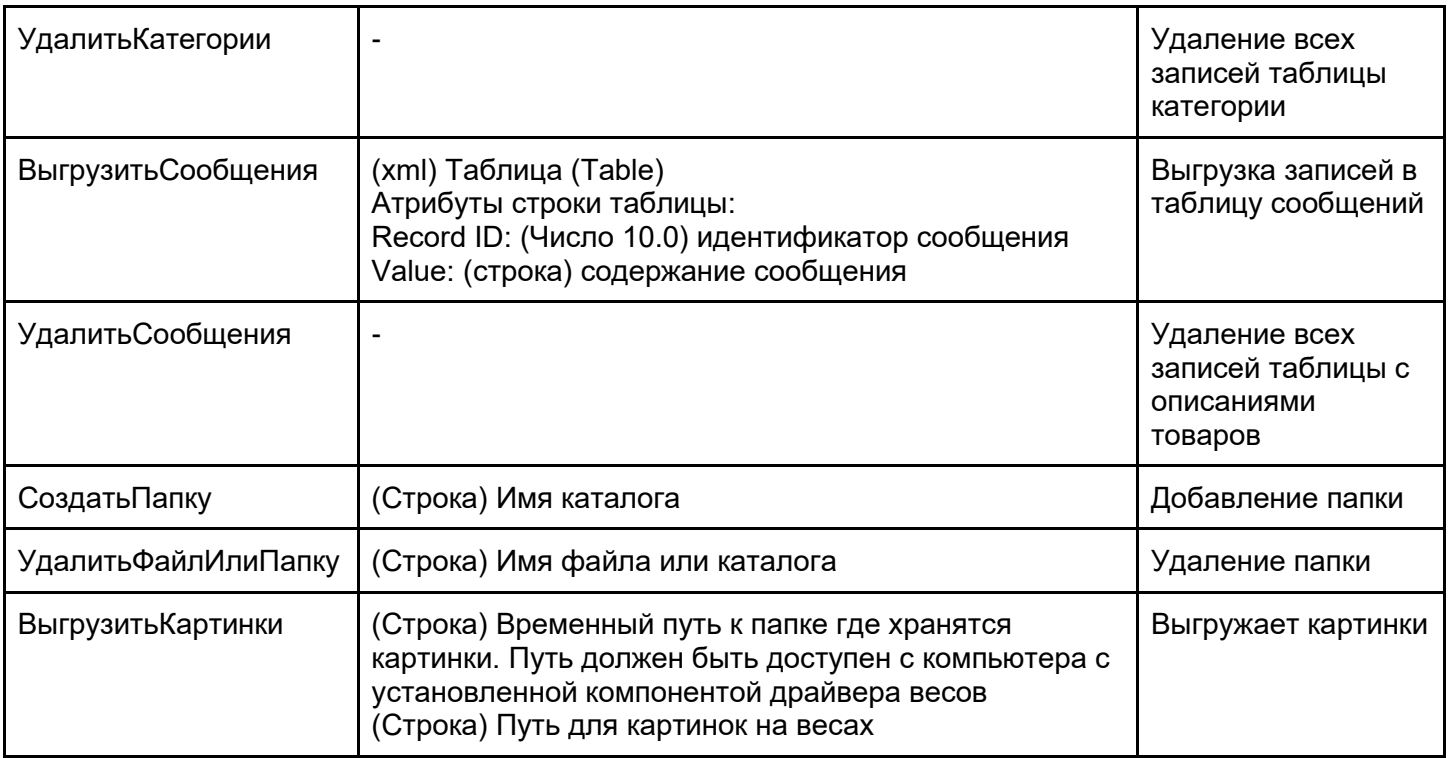

Все методы возвращают (булево) признак успешного выполнения команды.

### <span id="page-13-0"></span>Примеры xml

### **Пример xml товаров:**

*<?xml version='1.0' encoding='UTF-8'?>*

*<Table>*

*<Record PLU='1' Code='1' Name='ВЕСОВОЙ' Price='239.9' DiscountPrice='100' ShelfLife = '2' ShelfLifeType='MONTHS' SellByDate='12.01.22' ManufactureDate='01.01.22' MessageID = '1' CategoryID = '1' ButtonNumber='1' PLUTare = '12' labelTemplate = '1' labelDiscountTemplate='2' IsWeightGoods='true' BarcodeStructure =* 

*'[{\"number\":\"1\",\"structure\":\"@{CODE:7}@{QUANTITY:5} @{CHECKSUM:\u003cEAN\_13\u003e}\",\"type\":8}]'/>*

```
<Record PLU='2' Code='2' Name='ШТУЧНЫЙ' Price='239.9' ShelfLife = '5' 
ShelfLifeType='DAYS' SellByDate='12.02.22' ManufactureDate='01.01.22' MessageID = '2' PLUTare 
= '0' IsWeightGoods='false' PieceWeight='0,02'/>
</Table>
```
#### **Пример xml категорий:**

```
<?xml version='1.0' encoding='UTF-8'?>
<Table>
       <Record ID='1' Value='Категория1' />
       <Record ID='2' Value='Категория2' />
</Table>
```
#### **Пример xml сообщений:**

```
<?xml version='1.0' encoding='UTF-8'?>
<Table>
       <Record ID='1' Value='Произвольный текст' />
       <Record ID='2' Value='Произвольный текст' />
</Table>
```